# Handleiding bij het gebruik van de 'online inventaris pesticidengebruik'

# Gebruiksjaar 2020

\\\\\\\\\\\\\\\\\\\\\\\\\\\\\\\\\\\\\\\\\\\\\\\\\\\\\\\\\\\\\\\\\\\\\\\\\\\\\\\\\\\\\\\\\\\\\\\\\\\\\\\\\\\\\\\\\\\\\\\\\\\\\\\\\\\\\\\\\\\\\\\\\\\\\\\\\\\\\\\\\

# **Inhoud**

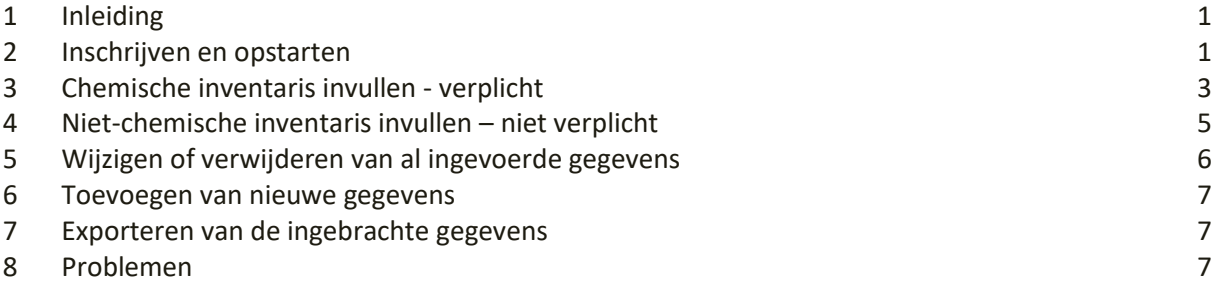

# <span id="page-0-0"></span>**1 Inleiding**

Vanaf 1 januari 2015 geldt een verbod op het gebruik van pesticiden voor openbare diensten. Afwijken van dit verbod kan in specifieke situatie onder specifieke voorwaarden.

Eén van de voorwaarden voor openbare besturen is het rapporteren van het verbruik via de online-inventaris. Met de online inventaris pesticidengebruik rapporteert u welke chemische producten werden ingezet gedurende het jaar waarvoor de inventaris van toepassing is.

Die rapportering, voor 1 april van het jaar volgend op het gebruik, is vastgelegd in het besluit van 15 maart 2013.

Om praktische redenen wordt de gegevensset jaarlijks geëxporteerd door de VMM en kunt u rapporteringen van voorgaande jaren zelf niet meer raadplegen op de website.

Wanneer de inventaris online wordt geplaatst, kunt u starten met het invullen van de gegevens van het gebruiksjaar. U kan alle gegevens in één keer invullen of de inventaris geleidelijk verder aanvullen.

Alle gegevens moeten ten laatste ingevuld zijn op 1 april 2021.

## *Voorbeeld:*

*U vult de inventaris voor het gebruiksjaar 2020 in op 15 februari 2021. U downloadt de gegevens naar uw harde schijf. Op 2 april 2021 exporteert VMM de volledige databank en gaat de toepassing offline voor onderhoud.*

# <span id="page-0-1"></span>**2 Inschrijven en opstarten**

De online inventaris pesticidengebruik kunt u invullen op de website [www.zonderisgezonder.be.](http://www.zonderisgezonder.be/) Kies bij het opstartscherm voor 'Openbare diensten'. In de linkernavigatie kiest u voor 'Online inventaris pesticidengebruik'.

Let op: de browserfunctie 'vorige' en 'volgende' wordt niet ondersteund in deze toepassing. Tijdens het gebruik kunnen bovendien browsergerelateerde meldingen verschijnen. Deze houden echter geen verband met de toepassing zelf.

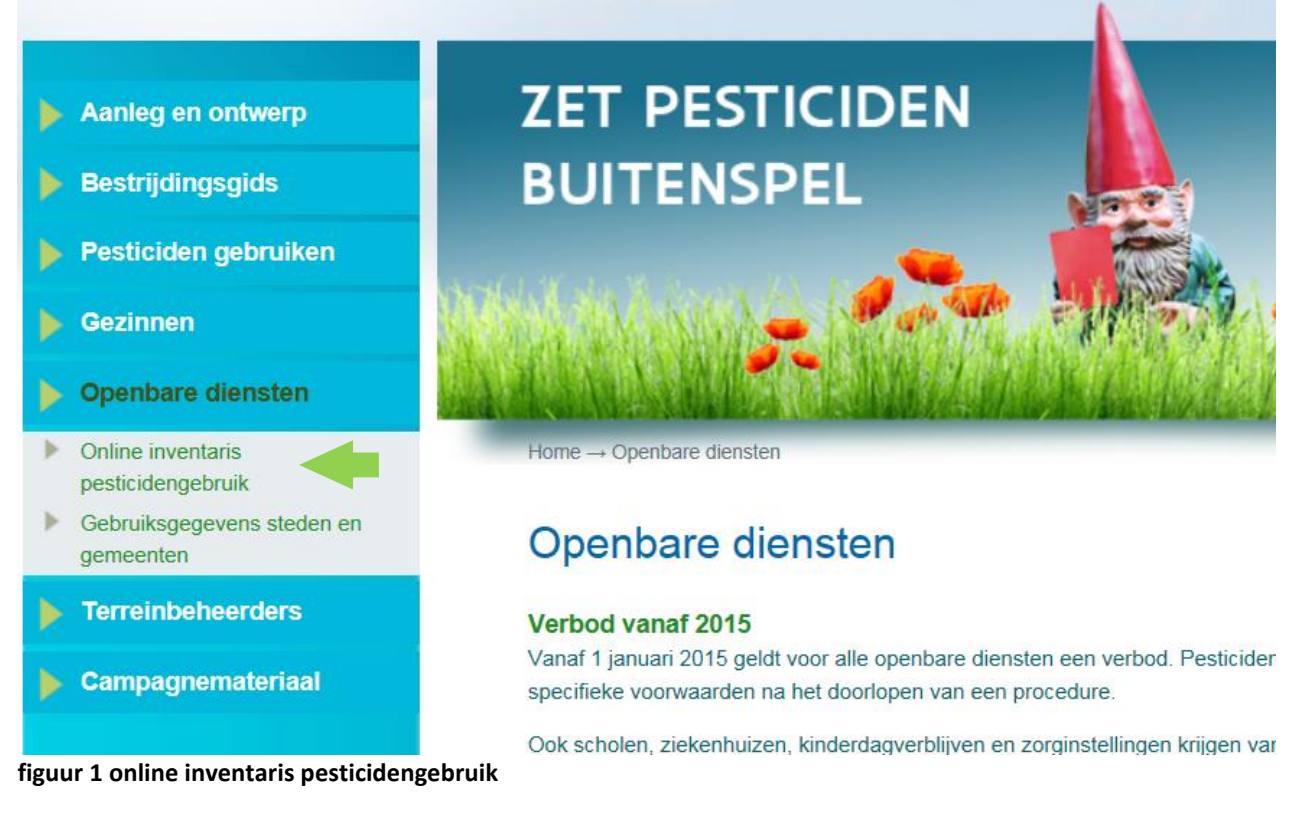

Wanneer u voor de eerste maal gebruik maakt van de online inventaris moet u zich inschrijven als nieuwe gebruiker op <https://www.zonderisgezonder.be/openbare-diensten/rapportering/nieuwe-inschrijving> of ga via de linkernavigatie naar openbare diensten > online inventaris pesticidengebruik. Selecteer vervolgens situatie 4: ik ben een nieuwe gebruiker ([figuur 2](#page-2-1)).

# Aan de slag met de online inventaris

Deze toepassing laat je toe om jaarlijks vóór 1 april aangifte te doen van de gebruikte hoeveelheden chemische bestrijdingsmiddelen en/of alternatieve bestrijdingswijzen.

Heb je een afwijkingsaanvraag en gebruikte je geen pesticiden, rapporteer dan toch via het afwijkingsnummer en voeg een 'nul' in bij de hoeveelheden

Voor de online inventaris heb je een paswoord en een gebruikersnaam nodig die je ieder jaar opnieuw kan gebruiken

#### • Ik heb een paswoord en gebruikersnaam

Ga naar de online inventaris 2021 (rapportage over 2020)

#### • Ik ben miin paswoord vergeten of ik wens miin paswoord te wiizigen

Reset zelf je paswoord.

#### • Ik ben mijn gebruikersnaam vergeten of ik heb een technische probleem

Neem contact met de technische dienst (webmaster). Hou er rekening mee dat deze procedure niet automatisch gebeurt en je gegevens moeten verwerkt worden

#### • Ik ben een nieuwe gebruiker

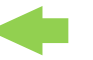

Vul het inschrijvingsformulier in. Toegestuurde gegevens worden eerst gecontroleerd en verwerkt. Daarna ontvang je een mail met je gebruikersnaam en een mail om een persoonlijk paswoord in te stellen. Hou rekening met het feit dat hier een aantal werkdagen tussen kunnen zitten.

#### <span id="page-2-1"></span>**figuur 2 aan de slag met de online-inventaris**

Vul minimaal de verplichte velden in en klik op 'versturen'. Toegestuurde gegevens worden eerst gecontroleerd en verwerkt. Daarna ontvangt u een mail met uw gebruikersnaam en een paswoord. Hou rekening met het feit dat hier op een druk moment een aantal werkdagen tussen kunnen zitten.

Let op:

- om praktische redenen kan slechts één account per openbaar bestuur aangemaakt worden om te rapporteren via de toepassing (dit kan één persoon zijn of een gedeeld account van de verantwoordelijke dienst);
- mocht deze taak door een andere persoon overgenomen worden, neem dan contact op met pesticidenreductie@vmm.be;
- indien u uw wachtwoord vergeten bent, surft u naar [https://www.zonderisgezonder.be/mail\\_password\\_form?userid=](https://www.zonderisgezonder.be/mail_password_form?userid) of ga via de linker navigatie naar openbare diensten > online inventaris pesticidengebruik. Selecteer vervolgens situatie 2 : ik ben mijn paswoord vergeten of ik wens mijn paswoord te wijzigen. Volg de verdere instructies.

Om de chemische inventaris in te vullen gaat u naar [www.zonderisgezonder.be](http://www.zonderisgezonder.be/) en kiest u bij het opstartscherm voor 'Openbare diensten'. In de linker navigatiebalk kiest u voor online inventaris pesticidengebruik. Klik dan op 'Ga naar de online inventaris jaar 2021 (rapportage over 2020)' in de groene balk ([figuur 2](#page-2-1)).

# <span id="page-2-0"></span>**3 Chemische inventaris invullen - verplicht**

Duid bij Nieuwe rapportage aan dat u gegevens wilt toevoegen **voor de chemische inventaris**. U krijgt dan volgend scherm te zien.

# Nieuwe rapportage

Voor welke inventaris wilt u gegevens toevoegen?

**OVoor de chemische inventaris** 

#### Ovoor de niet-chemische inventaris

Rapportage

#### **Chemische inventaris**

Vul de eerste drie letters van het gebruikte product in. U krijgt dan een keuzelijst. Als de productnaam ingevuld is, wordt het veld voor het toelatingsnummer automatisch ingevuld. U kunt ook meteen het toelatingsnummer invullen. Het veld voor de productnaam wordt dan automatisch ingevuld.

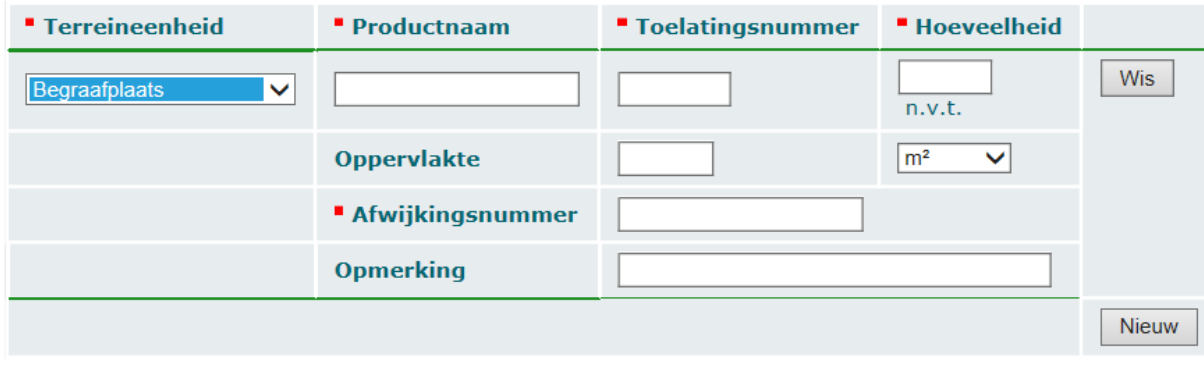

Velden aangeduid met een " zijn verplichte velden.

Versturen

#### **figuur 3 chemische inventaris invullen**

Hier kan u de producten aan de chemische inventaris toevoegen. De verplicht in te vullen velden zijn met een rood vierkantie aangegeven.

Stap 1. Maak een keuze uit de *terreineenheden***.** Kies de terreineenheid die overeenkomt met het terrein waarop u pesticiden gebruikte.

Stap 2. Vul de eerste drie letters van het gebruikte product in (let op: een spatie wordt eveneens als letter aanzien). Er verschijnt een keuzelijst met mogelijke *productnamen*. Het *toelatingsnummer* wordt ter controle automatisch ingevuld. Omgekeerd kan ook het *toelatingsnummer* worden ingevuld, waarna het bijhorende product automatisch wordt ingevuld. Producten voor professioneel gebruik kregen een P in het toelatingsnummer. Wanneer het product niet in de lijst staat, controleert u op fouten of geeft u dit door via [pesticidenreductie@vmm.be.](file://///vmm.be/vmm_bestand_struc/Afd_OW/06_02_Lokaal_WB/06_02_01_Watervoorziening_en_gebruik/pesticidenreductie/pesticiden/website/handleiding/pesticidenreductie@vmm.be) U kunt producten die niet voorkomen in de lijst NIET zelf manueel invoeren.

Let op dat u geen verkeerde producten ingeeft. Bepaalde productnamen lijken erg hard op elkaar maar het gaat meestal toch om een verschillend product met andere gebruiksvoorschriften.

Stap 3. Vul de gebruikte *hoeveelheid* in (geconcentreerde hoeveelheid vloeistof, poeder of korrels). De eenheid wordt automatisch weergegeven naargelang het product. Let op: de eenheid wordt steeds uitgedrukt in kg of liter zodat u mogelijk een omrekening moet doorvoeren. Let eveneens goed op dat u de juiste hoeveelheid inbrengt en de komma niet verkeerd zet.

Stap 4. Vul de behandelde *oppervlakte* in. Indien deze informatie niet beschikbaar is, kan het veld blanco worden gelaten. U kan hier zelf de eenheid kiezen (m<sup>2</sup>, are, hectare of km<sup>2</sup>). Let op: wanneer u de gegevens op een later ogenblik exporteert (zie verder), worden alle oppervlakten omgezet in m<sup>2</sup>.

Stap 5. Vul het *afwijkingsnummer* in waaronder het pesticide gebruikt werd.

Voor afwijkingen volgens P1 – generieke lijst zijn dat:

- voor bruine rat: GL2020-01
- voor wespen: GL2020-02
- voor Japanse/Sachalinse duizendknoop: GL2020-05
- voor eikenprocessierups: GL2020-06
- voor zwarte rat rondom gebouwen: GL2020-07
- voor chytridiumschimmels: GL2020-08

Voor andere afwijkingen vindt u het afwijkingsnummer op de goedkeuringsbeslissing van de afwijking. Wanneer u geen afwijkingsnummer kunt invullen geeft u "nvt" in.

Stap 6. Indien nodig kunt u in het veld *opmerking* extra informatie toevoegen zoals een verdere verfijning van de locatie of de uitvoerder van het pesticidengebruik.

Stap 7. Klik op *nieuw* voor het ingeven van een nieuwe product met zijn bijhorende gegevens.

Stap 8. Herhaal stap 1 t.e.m. 6 tot de chemische inventaris volledig is ingevuld. Foute ingaven kan u verwijderen met de knop *verwijder*.

Stap 9. Klik op *versturen* om de gegevens op te slaan. De gerapporteerde gegevens verschijnen onder 'Gegevens van de vorige rapportages'. Door op de kolomkoppen te klikken kunt u de gegevens hier rangschikken. Zodra u op versturen hebt geklikt is uw rapportering voor ons beschikbaar.

U kunt de rapportering in verschillende fases ingeven. Wat u rapporteerde voor 2020 blijft tot 1 april 2021 beschikbaar op de website. U kunt de gegevens binnen die tijdspanne nog wijzigen en aanvullen.

# <span id="page-4-0"></span>**4 Niet-chemische inventaris invullen – niet verplicht**

Dit deel van de inventaris is niet verplicht in te vullen. U kunt dit deel gebruiken voor het bijhouden van het alternatief terreinbeheer.

Duid bij Nieuwe rapportage aan dat u gegevens wilt toevoegen *voor de niet-chemische inventaris*. U krijgt dan volgend scherm te zien.

# Nieuwe rapportage

Voor welke inventaris wilt u gegevens toevoegen?

#### $\bigcirc$ Voor de chemische inventaris

Ovoor de niet-chemische inventaris

#### Rapportage

## Niet-chemische inventaris

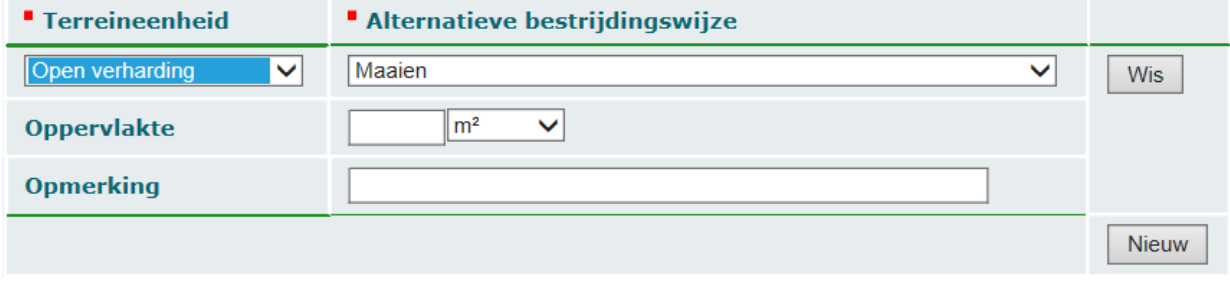

## Velden aangeduid met een " zijn verplichte velden.

Versturen

## **figuur 4 niet-chemische inventaris invullen**

U kunt hier methoden aan de niet-chemische inventaris toevoegen. De verplichte velden zijn met een rood vierkantje aangegeven.

Stap 1. Maak een keuze uit de *terreineenheden*.

Stap 2. Maak een keuze uit de ingezette *alternatieve bestrijdingswijzen*. Wanneer een methode niet onder te brengen is in één van de bestaande categorieën neemt u contact op met pesticidenreductie@vmm.be.

Stap 3. Vul de *oppervlakte* in. Indien deze informatie niet beschikbaar is, kan het veld blanco worden gelaten. U kan hier zelf de eenheid kiezen (m<sup>2</sup>, are, hectare of km<sup>2</sup>). Let op: wanneer u de gegevens op een later ogenblik exporteert (zie verder), worden alle oppervlakten omgezet in  $m^2$ .

Stap 4. Indien nodig kunt u in het veld o*pmerking* extra informatie toevoegen.

Stap 5. Klik op *nieuw* voor het ingeven van een nieuwe methode.

Stap 6. Herhaal stap 1 t.e.m. 5 tot de niet-chemische inventaris volledig is ingevuld. Foute ingaven worden verwijderd met de knop *verwijder.*

Stap 7. Klik op *versturen.* De gerapporteerde gegevens verschijnen bovenaan de pagina onder 'Gegevens van de vorige rapportages'. Door op de kolomkoppen te klikken kunt u hier de gegevens alfabetisch rangschikken.

U kunt op rapportering in verschillende fases ingeven. Wat u rapporteerde voor 2020 blijft tot 1 april 2021 beschikbaar op de website. U kunt de gegevens binnen die tijdspanne nog wijzigen en aanvullen.

# <span id="page-5-0"></span>**5 Wijzigen of verwijderen van al ingevoerde gegevens**

Stap 1. Klik op *Wijzig gerapporteerde data*.

Stap 2. Selecteer de ingaven die u wil aanpassen en kies voor **w***ijzigen* om de gegevens te wijzigen of voor 'Verwijder' om een volledige rij te wissen.

#### Stap 3: Pas de nodige gegevens aan

#### Stap 4. Klik op *versturen.*

Stap 5. Klik op *laatst gerapporteerd en nieuwe rapportage* om terug te keren naar het beginscherm. De gerapporteerde en gewijzigde gegevens verschijnen bovenaan de pagina onder 'Gegevens van de vorige rapportages'. Door op de kolomkoppen te klikken kunt u de gegevens alfabetisch rangschikken.

# <span id="page-6-0"></span>**6 Toevoegen van nieuwe gegevens**

Wanneer u de toepassing afsluit, zullen de verstuurde gegevens bewaard blijven. Wanneer u de volgende keer inlogt, kunt u de lijst met 'Gegevens van de vorige rapportages' verder aanvullen (zoals aangegeven in 3. chemische inventaris invullen en 4. niet chemische inventaris invullen).

# <span id="page-6-1"></span>**7 Exporteren van de ingebrachte gegevens**

Vergeet niet om uw ingebrachte gegevens te downloaden. Deze data worden niet online bewaard in onze toepassing. Na 1 april 2021 kunt u ze niet meer online raadplegen. Klik op *download alle gerapporteerde data in CSV-formaat* om een lokale kopie van de inventaris op te slaan om te importeren in openoffice.org spreadsheet, excel of een andere rekenblad- of spreadsheettoepassing. Schrijf het bestand weg op uw harde schijf voor 1 april.

**Zodra ze door ons uitgelezen worden, kunt u ze zelf niet meer raadplegen of wijzigen.**

# <span id="page-6-2"></span>**8 Problemen**

Wanneer u vragen of problemen hebt, richt u zich tot [pesticidenreductie@vmm.be.](file://///vmm.be/vmm_bestand_struc/Afd_OW/06_02_Lokaal_WB/06_02_01_Watervoorziening_en_gebruik/pesticidenreductie/pesticiden/website/handleiding/pesticidenreductie@vmm.be)